# 1Golf – Ivanhoe Ladies Golf Club Initial setup

1. Go to <a href="https://www.1golf.com.au">https://www.1golf.com.au</a> and then Search for the name of your club.

or

Go directly to the IvanhoeLGC section by using the link below.

https://ivanhoeladies.1golf.com.au/welcome/index.mhtml

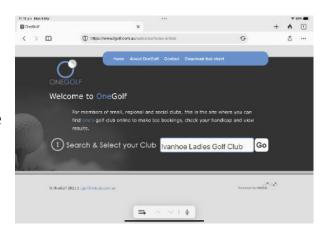

# 2. Log in

**Username:** Your ILGC membership number

**Password:** ILgolf3# (generic password for Ivanhoe LGC members)

You may be prompted to change the password.

# Generic password doesn't work or you have Forgotten your password.

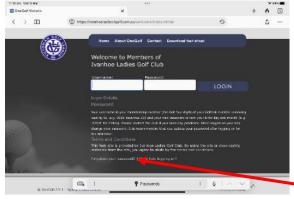

(If you have **forgotten** your password, or the password doesn't work choose **forgotten your password**.

Terms and Conditions

This Web site is provided by Ivanhoe Cadies Golf Club.
materials from the site, you agree to abide by the term

Forgotten your password? | Need help logging on?

On the page that appears, fill in your membership number and submit. You will be sent a link to change your password.

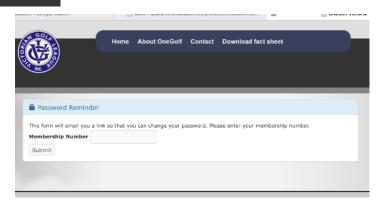

## **Features of 1Golf**

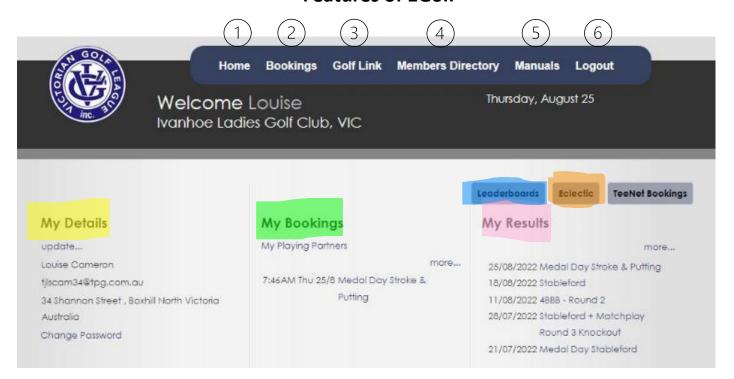

#### 1. Home

## **My Details**

Click on update... to change your contact details

Click on Change Password to change your password

# **My Bookings**

ILGC is not currently using this feature

## My Results

Click on competition link to view results for the selected event

## **Club News**

Weekly newsletters are emailed to members and are also available from the club's website <a href="https://www.ivanhoelgc.com.au/newsletters">https://www.ivanhoelgc.com.au/newsletters</a> (This is in the members only section)

### Leaderboards

Click on Leaderboards button to view all leaderboards

Click on competition link to view leaderboard for the selected event

# Eclectic

Click on Eclectic button to view current eclectic results for the year

## **TeeNet Bookings**

ILGC is not currently using this feature.

# 2. Bookings (see booking document for more details)

Click on **Bookings** in top banner

Click on Competition Name (red circle below), timesheet for that competition will display

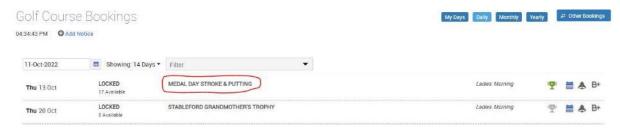

## 3. Golf Link

Click on Golf Link in top banner for redirection to Golf Australia website

# 4. Members Directory

Click on **Members Directory** in top banner

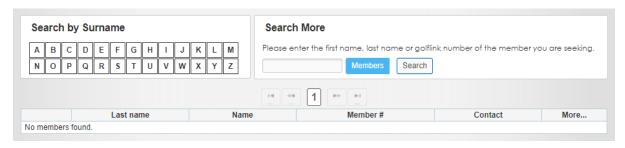

## Search by Surname

Click on a Letter button to view list of members by surname starting with the selected letter

## **Search More**

Enter all or part of a member's first name or surname to search for a member

## 5. Manuals

Click on Manuals in top banner

OneGolf instruction manuals are available online

# 6. Logout

Click on **Logout** in top banner to automatically logout